*Download and Acknowledge of Addendum*

## **For Registered Users**

Only Registered Users can download documents

**Step 1** – Login to the e-Tendering System (Works Consultancy Services) and launch <View Details of Invitation Notice> page.

**Step 2** – Scroll down to the sub-section <Addenda> in section <Document>.

Note: If you cannot find section <Document>, click "**Download Invitation Document**" and input the Invitation Code which can be found in the invitation email.

**Step 3** – Click "**Read Terms and Conditions**" and a dialogue will pop up.

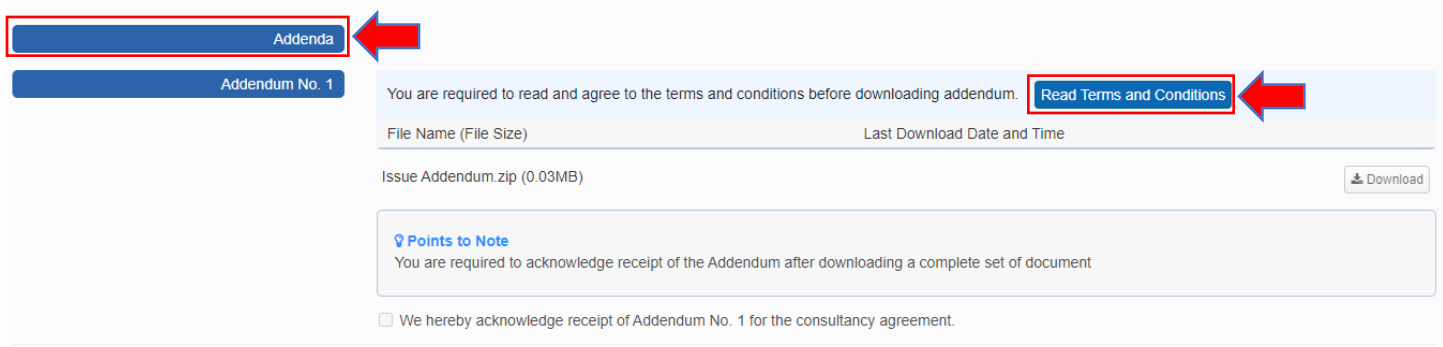

**Step 4** – 3 steps are included in the dialog.

- $\triangleright$  Read Terms and Conditions (Note: You have already accepted the same set of terms and conditions during account registration)
- $\triangleright$  Download Licence Conditions
- $\triangleright$  Agree on the Licence Conditions / Exit (Note: Only those users who agree to the Licence Conditions can download the invitation document)
- **Step 5** Read the Terms and Conditions.
- **Step 6** Click "**Download Licence Conditions**" to download and read Licence Conditions.
- **Step 7** Agree to Licence Conditions / Exit
	- If you agree to the Licence Condition, click "**Agree to Licence Conditions**" to proceed → **Step 8**.
	- If you DO NOT agree to the Licence Condition, click "**Exit**".

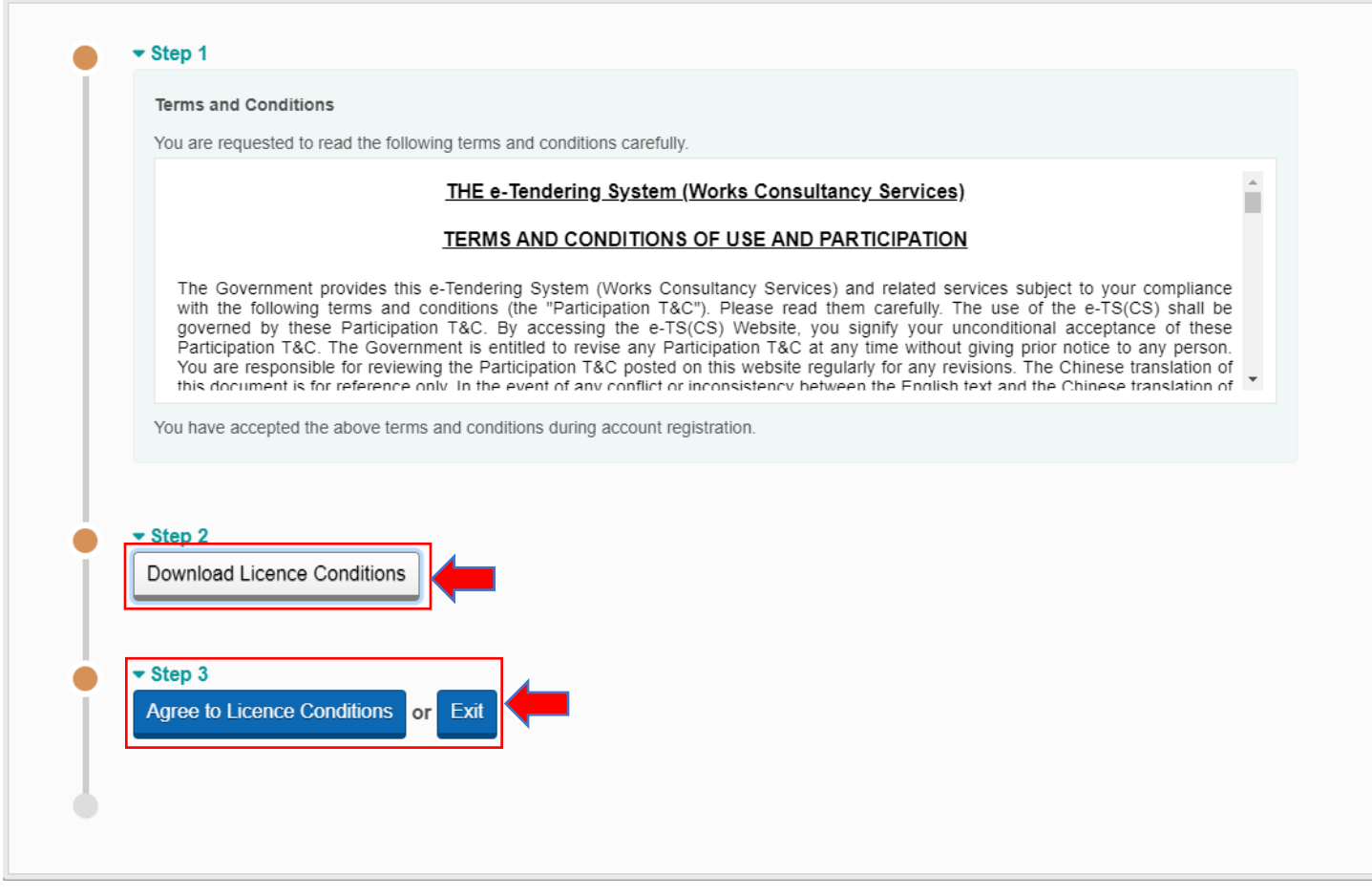

**Step 8** – Click "**Download**" to download the Addendum.

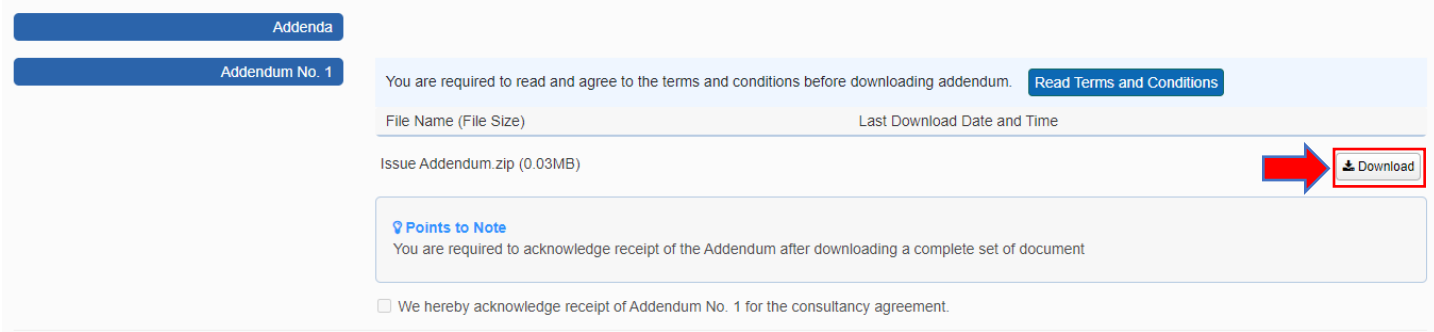

**Step 9** – After you have downloaded a complete set of documents, click the **checkbox** to acknowledge receipt of the Addendum.

## e-Tendering System (Works Consultancy Services)

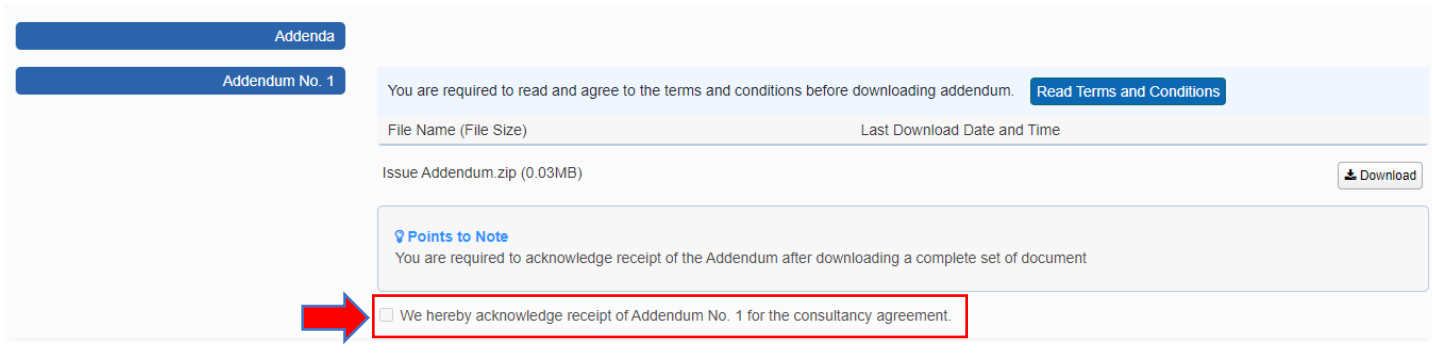